# **CCF** 计算机安全专业委员会 第 **35** 次全国计算机安全学术交流会投稿指南

# **1** 投稿日期

投稿日期: 2020.03.15 ~ 2020.06.15

### **2** 投稿操作步骤

输入会议网址: https://conf.ccf.org.cn/infosec35, 打开会议网站首页, 如下图 所示:

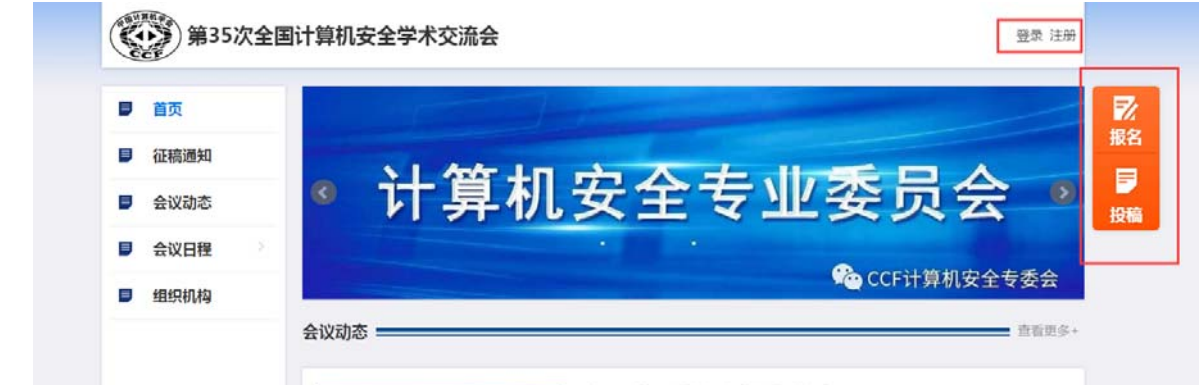

#### **2.1** 用户注册

CCF 会员、已有账号的非 CCF 会员请忽略此步骤,请不要重复注册。 在会议网站首页,点击右上角的"注册"按钮,进入用户注册页面:

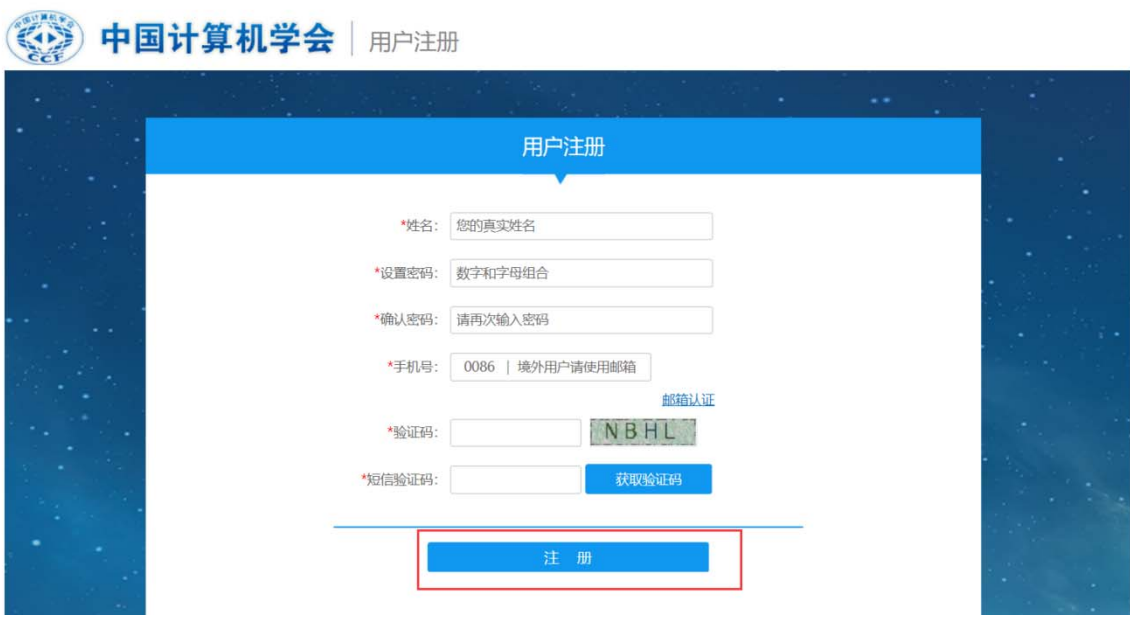

输入相应信息,可以用"<mark>手机号+验证码</mark>"注册,也可以用"<mark>邮箱+验证码</mark>"注

册,点击"注册"按钮,用户注册成功。

#### **2.2** 用户登录

在会议网站首页,点击右上角的"登录"按钮,进入登录页面,如下图所示:

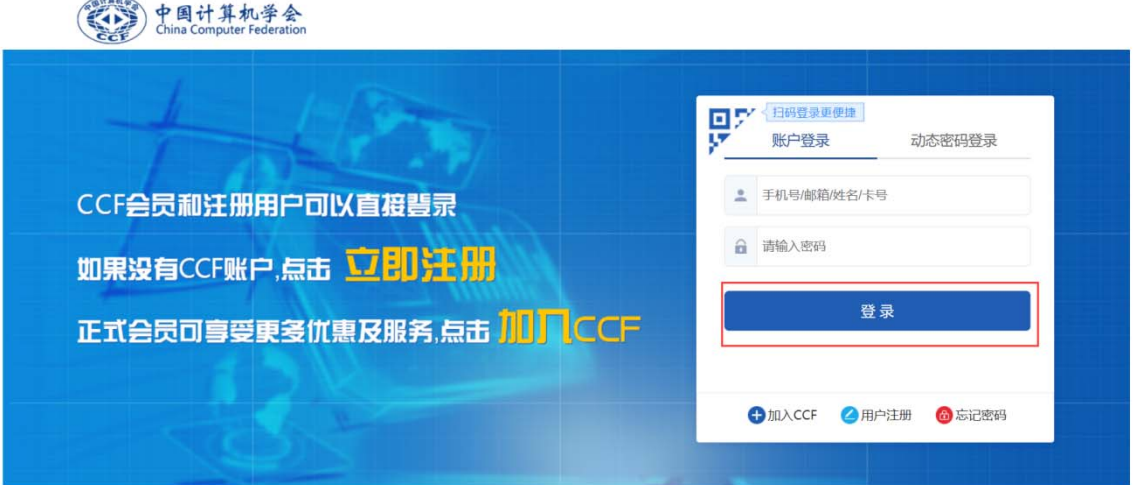

可以采用"账号+密码"形式登录,也可以用"手机号+短信验证码"形式登录。 输入账号信息,点击"登录"按钮,登录系统成功,返回会议网站首页。

## **2.3** 用户投稿

用户登录成功后,在会议网站首页,点击右侧的"投稿"按钮,如下图所示:

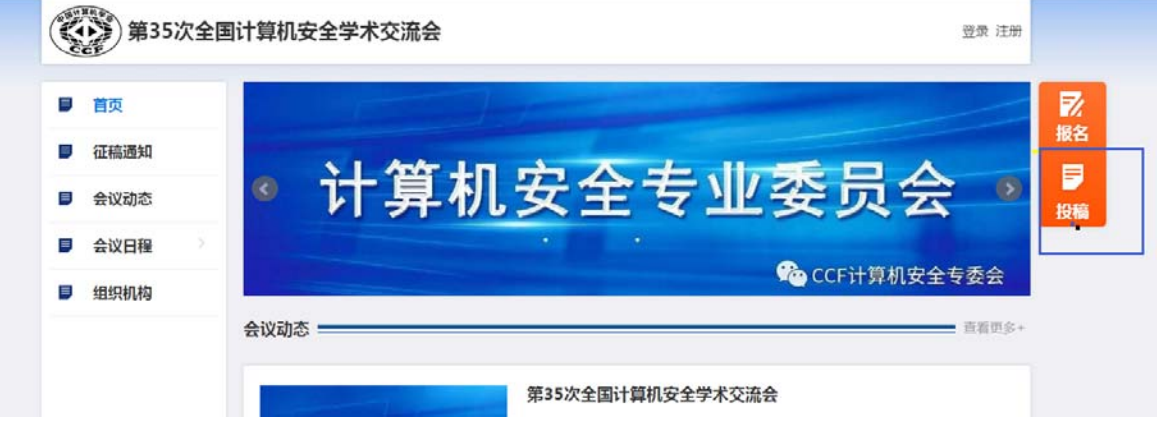

进入投稿页面,如下图所示:

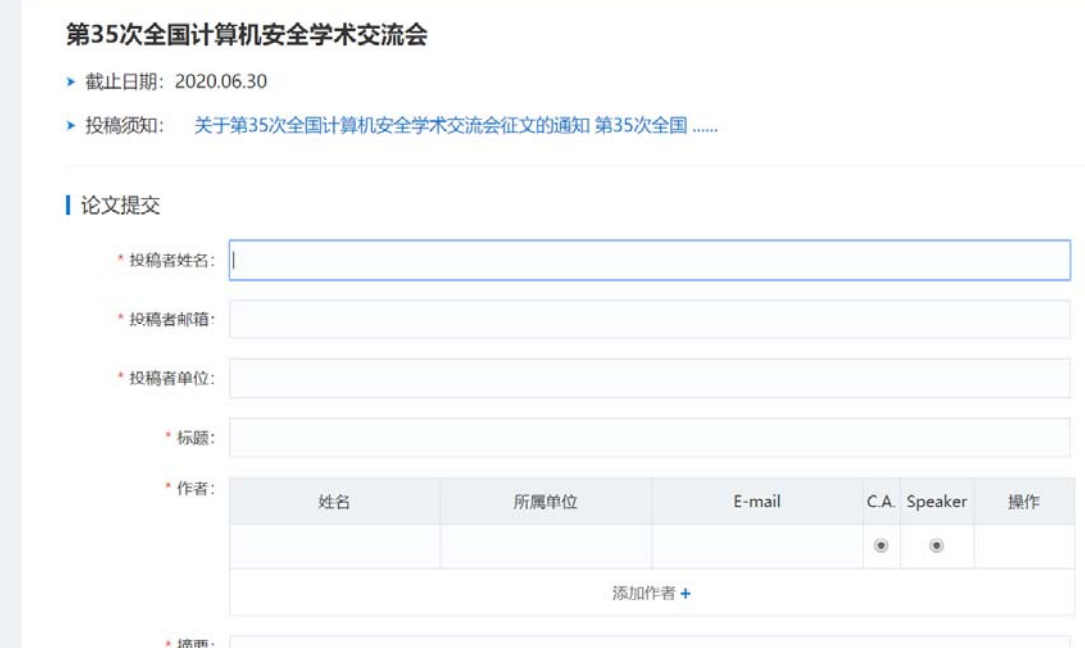

在投稿页面填写相应信息,点击"提交"按钮,稿件提交成功,提交后不能再 修改,如果点击"保存"可以后续修改,但需要在投稿截止日期前提交才有效。

#### **3** 常见问题

#### **3.1** 用户注册时,提示手机号码或者邮箱已经存在,无法注册。

出现此提示,说明该手机号码(或者邮箱)曾经注册过系统账号,此时可以通 过手机号(或者邮箱)找回密码,或使用"手机号+动态短信验证码"登录。

#### **3.2** 忘记密码了,怎么找回密码?

**COMMON** 

在会议网站首页,点击右上角的"登录"按钮,进入登录页面,如下图所示:

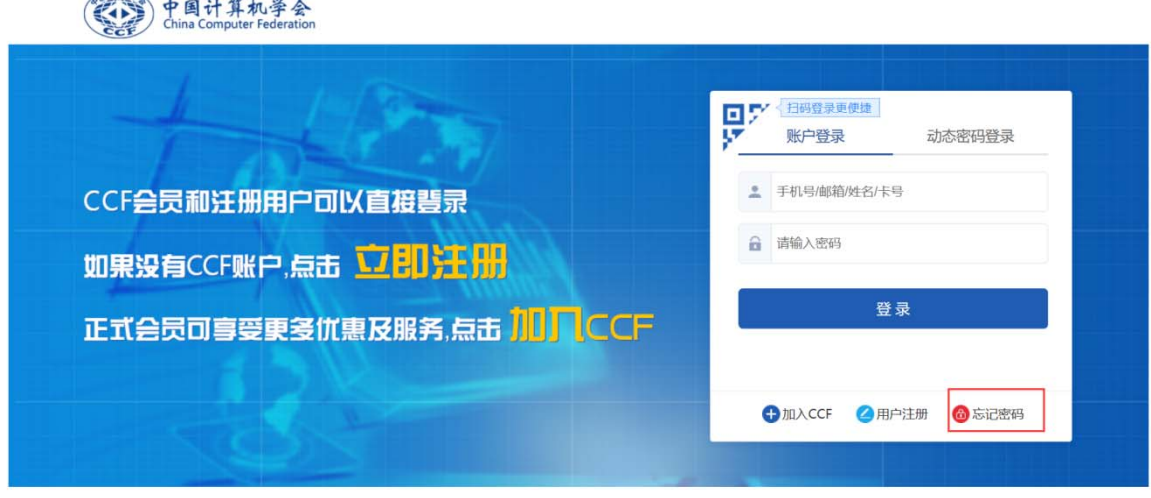

点击"忘记密码",进入找回密码界面,如下图所示:

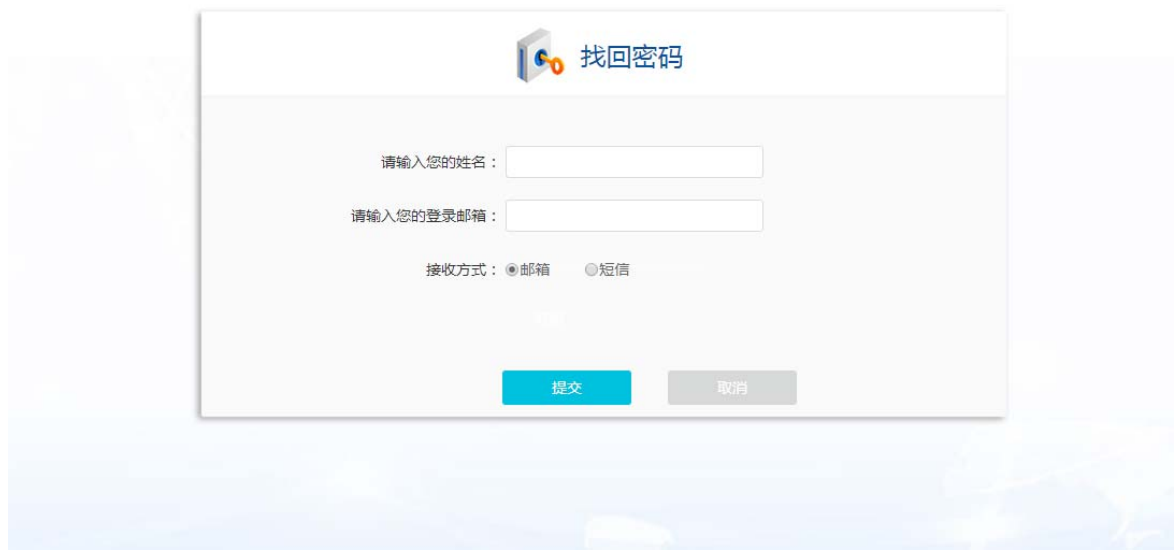

填写相应的信息,进行找回密码。